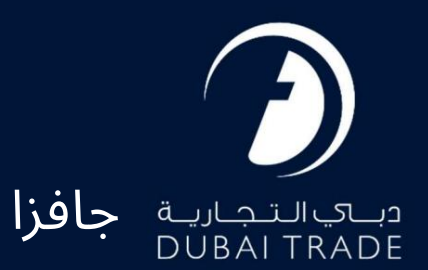

# ثبت نام وسایل نقلیه برای دسترسی به دروازه

# <mark>دفترچه راهنمای کاربر</mark>

حق چاپ 2022 ©توسط تجارت دبی. تمامی حقوق محفوظ است این سند و تمامی پیوست های ذکر شده در آن متعلق به تجارت دبی می باشد. این سند فقط باید توسط اشخاص مجاز توسط تجارت دبی به منظور انجام تعهدات خود تحت یک قرارداد خاص با تجارت دبی مورد استفاده قرار گیرد. کپی، چاپ، افشای غیرمجاز این سند به شخص ثالث و ارسال این سند به هر مقصد دیگر توسط هر رسانه ای، اقدامی غیرقانونی و موجب اقدامات قانونی مناسب می شود.

این یک سند کنترل شده است. دسترسی غیرمجاز، کپی کردن، تکثیر و استفاده برای هدفی غیر از آنچه که در نظر گرفته شده است، ممنوع است. این سند در رسانه های الکترونیکی نگهداری می شود. هر کپی سختی از آن کنترل نشده است و ممکن است آخرین نسخه نباشد. از آخرین نسخه موجود با DUBAI TRADEمطمئن شوید.

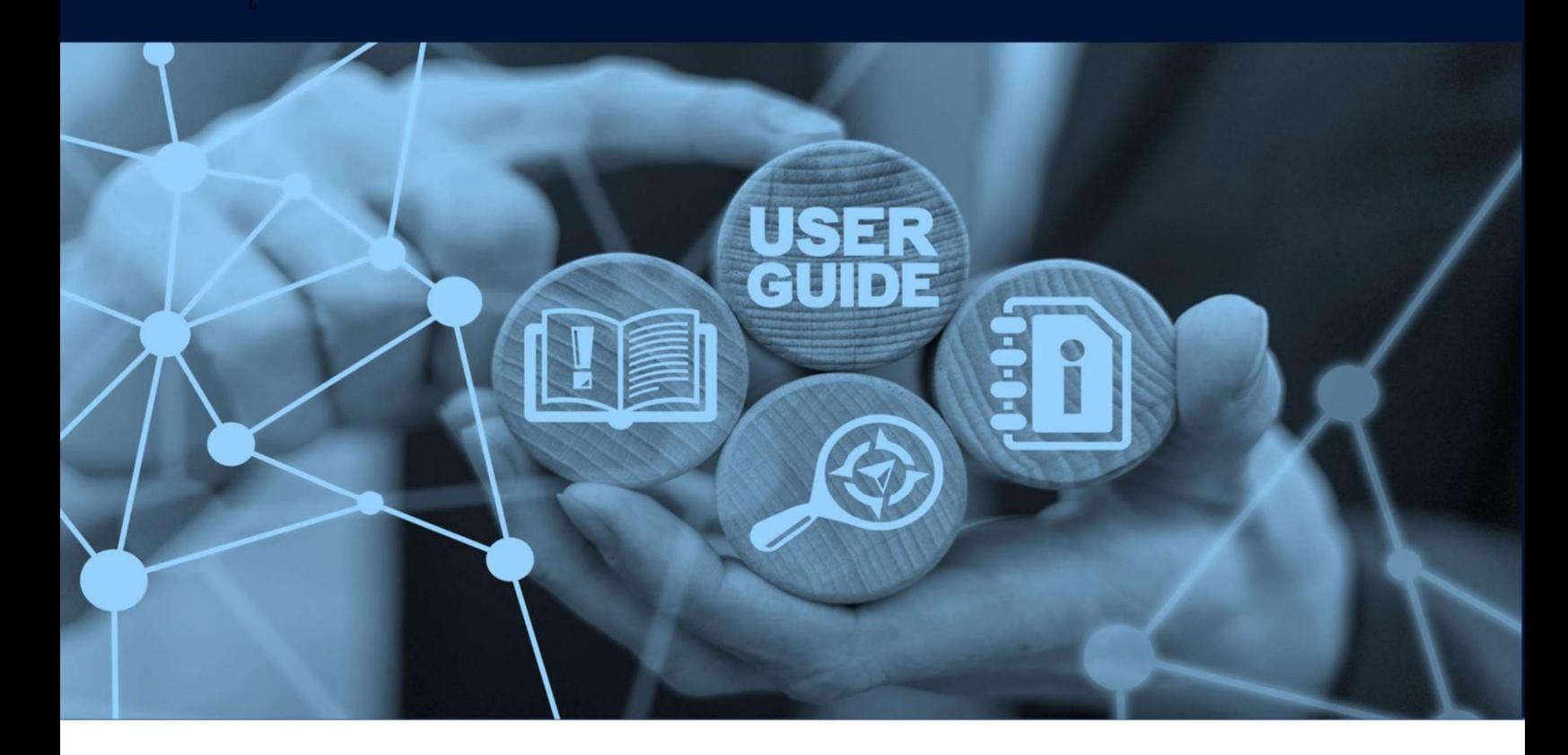

ثبت نام وسایل نقلیه برای دسترسی به دروازه

طرح های میز

## جزئیات سند

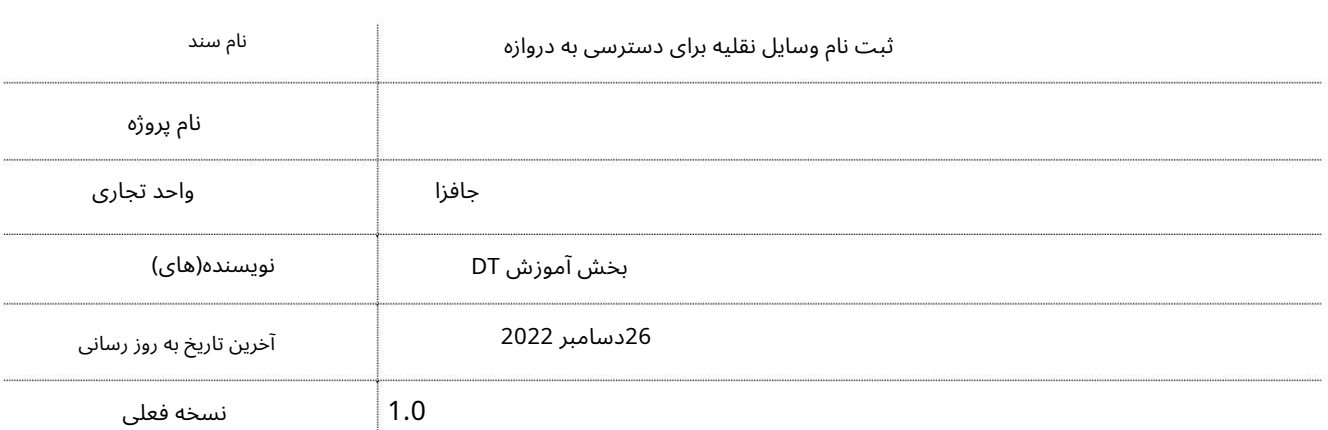

این سند دستورالعمل هایی در مورد نحوه استفاده از سرویس ثبت نام دروازه در پورتال وب تجارت دبی ارائه می دهد. این سرویس در نظر گرفته شده است که توسط کارکنان مدیریت برای آپلود و ثبت اطلاعات خودروی کارکنان به همراه عکسهای کارمندان آنها که در AFZAاکار میکنند استفاده شود. کاربران Adminبرای دسترسی به این سرویس باید یک حساب تجاری دبی با امتیازات مدیریت داشته باشند.

توجه: شناسه امارات، شماره وسیله نقلیه و شماره تماس باید منحصر به فرد باشد.

.Iدرخواست -ثبت نام در دروازه

جهت یابی:

2.برای دسترسی به دروازه به قسمت ثبت خودروها بروید .1ورود به دبی تجارت 3.سپ سبه Enrollment Gate Requestبروید

صفحه زیر نمایش داده خواهد شد

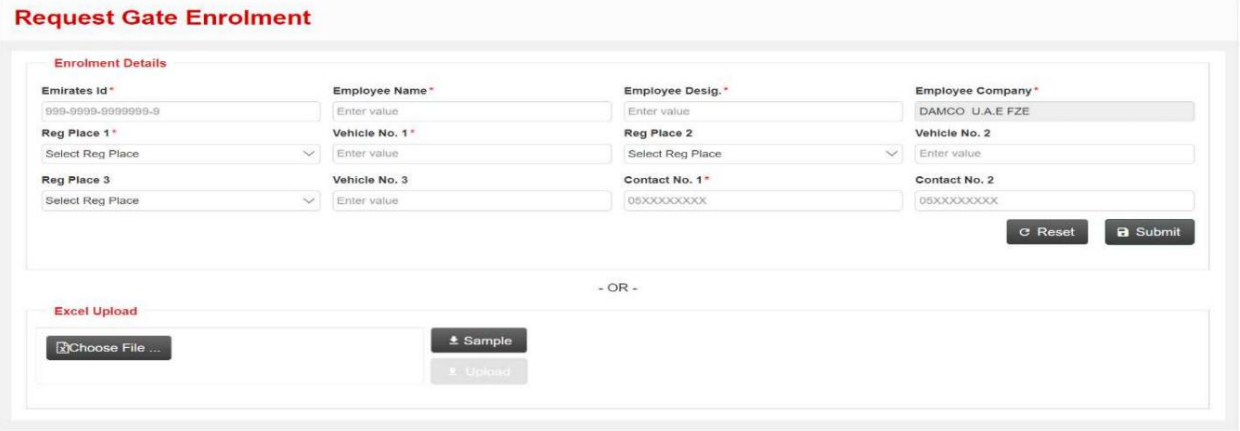

رو ش:

1.جزئیات را وارد کنید سپس روی ارسال کلیک کنید

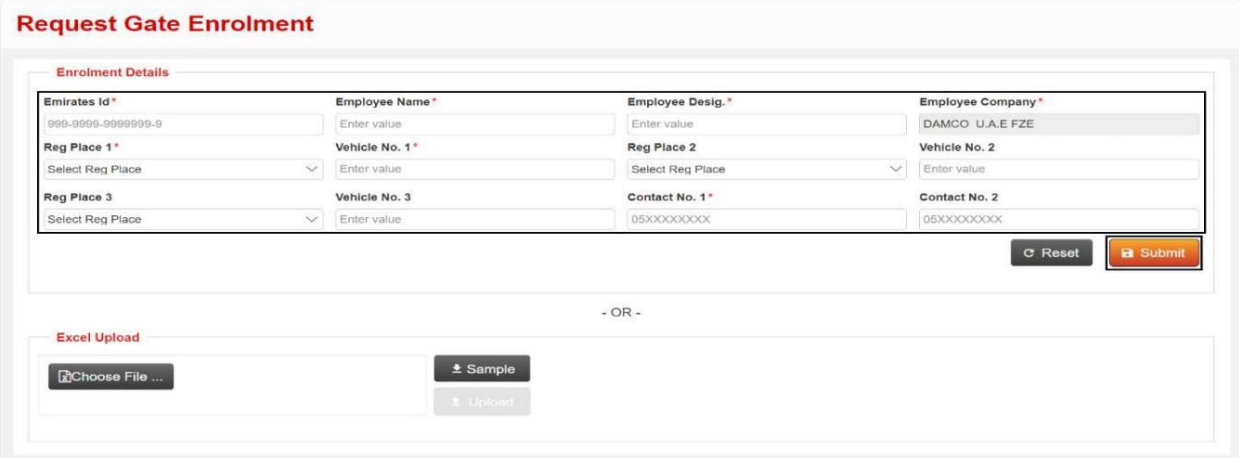

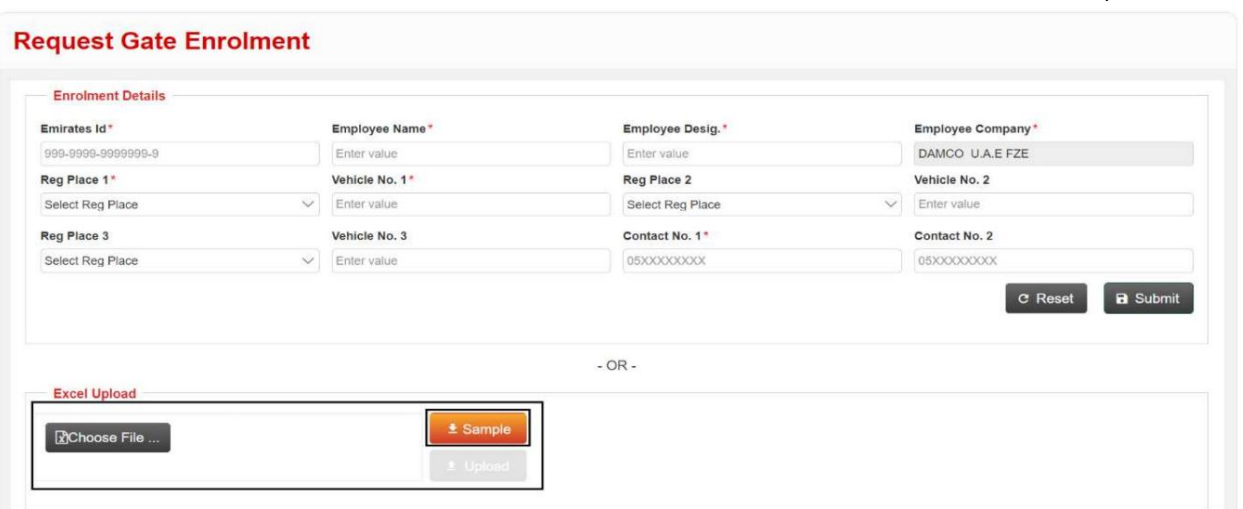

همچنین میاتوانید جزئیات را در قالب اکسل بارگذاری کنید، برای دانلود فایل نمونه، روی Sampleکلیک کنید

فایل را انتخاب کنید و روی آپلود کلیک کنید

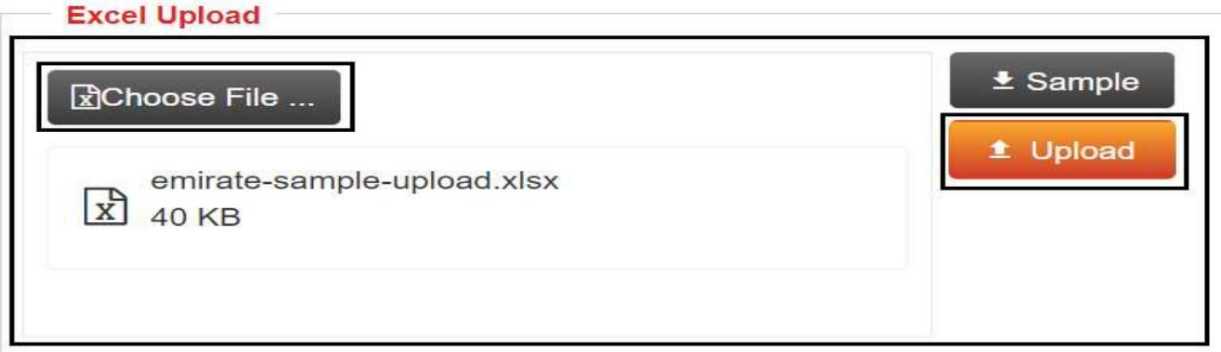

تاییدیه زیر نمایش داده خواهد شد

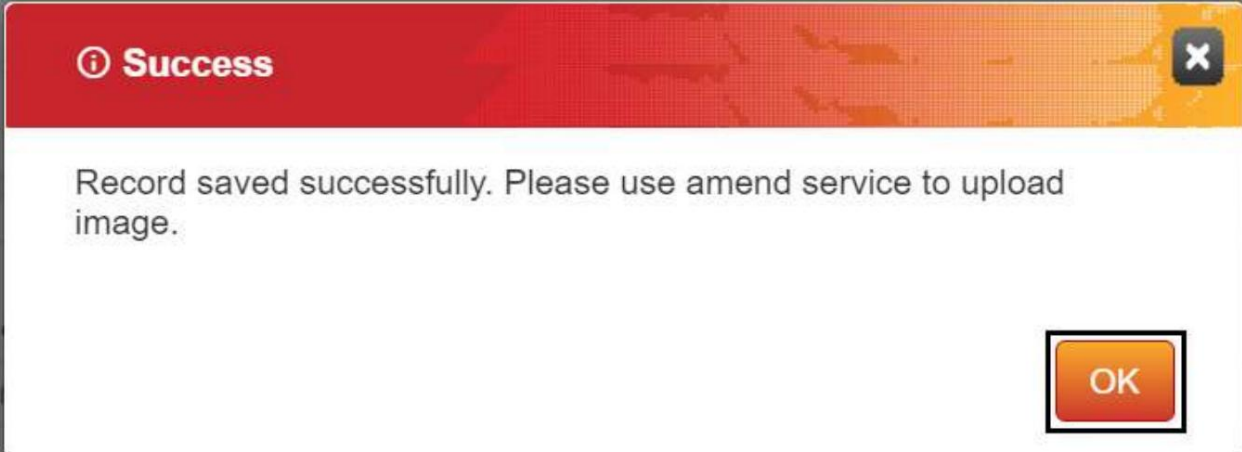

توجه: هنگامی که رکورد با موفقیت ذخیره شد، کاربر باید به سرویس ثبت نام Amend Gateرفته و عکس کارمند را آپلود کند تا وضعیت از NO-PHOTOبه روز رسانی شود.

فعال

### II. AMEND - GATE ENROLLMENT

جهت یابی:

.1ورود به دبی تجارت

3.سپ سبه Enrollment Gate Amendبروید 2.برای دسترسی به دروازه به قسمت ثبت خودروها بروید

صفحه زیر نمایش داده خواهد شد

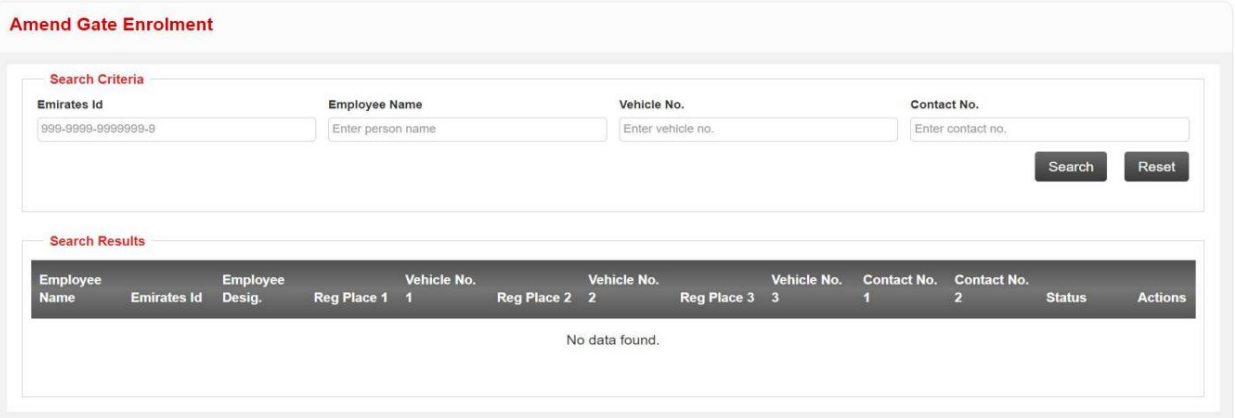

رو ش:

.1هر معیار جستجو را وارد کنید سپس روی جستجو کلیک کنید

**Amend Gate Enrolment** 

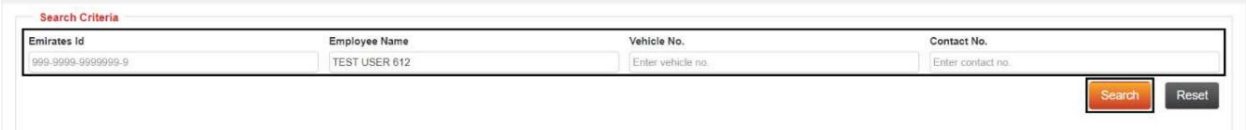

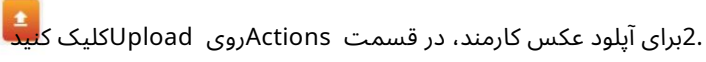

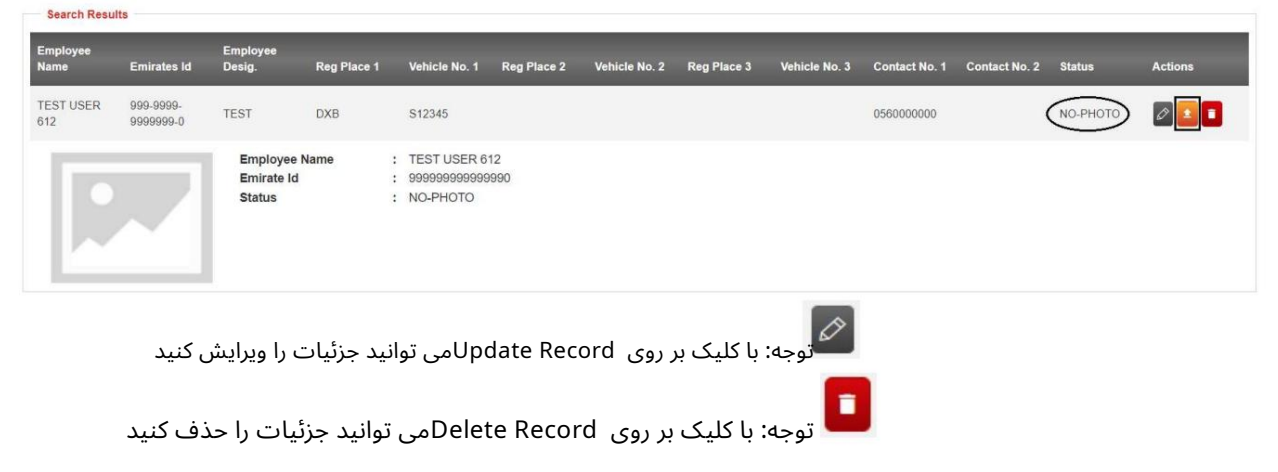

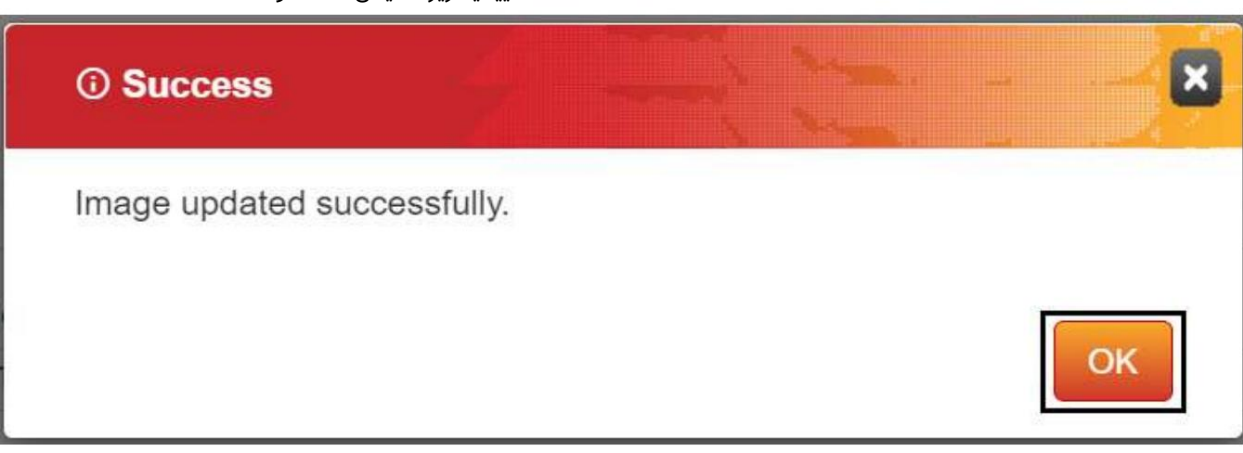

## .3برای مشاهده عکس آپلود شده روی رکورد کلیک کنید

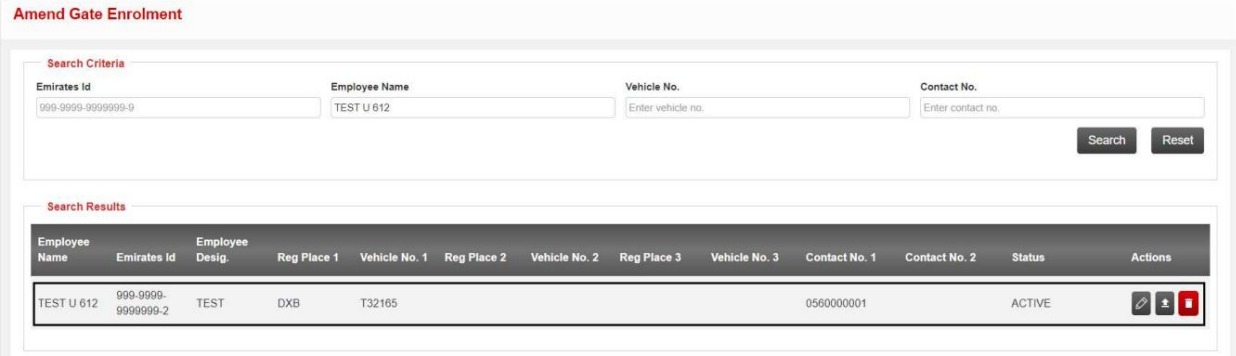

نتایج جستجوی زیر نمایش داده خواهد شد

تاییدیه زیر نمایش داده خواهد شد

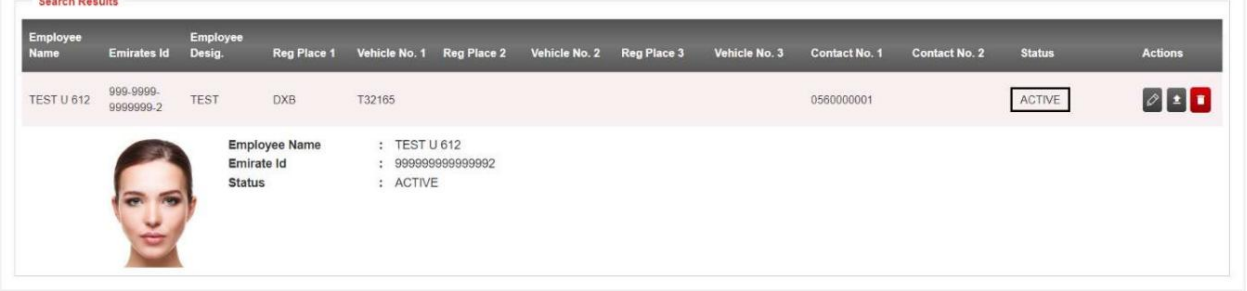

توجه: هنگامی که تصویر با موفقیت به روز شد، وضعیت از NO-PHOTOبه ACTIVEتغییر می کند

.IIIپرس و جو -ثبت نام در گیت

جهت یابی:

1.ورود به دبی تجارت

2.برای دسترسی به دروازه به قسمت ثبت خودروها بروید

3.سپ سبه Enrollment Gate Inquiryبروید

صفحه زیر نمایش داده خواهد شد

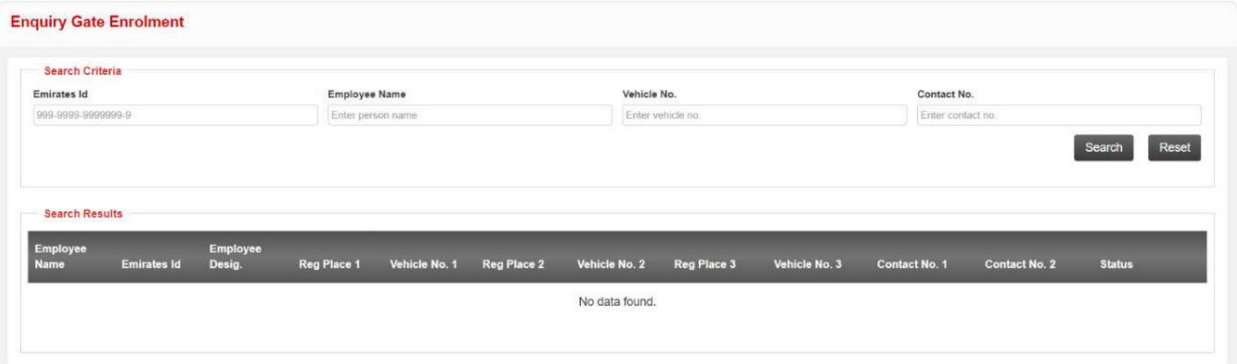

رو ش:

.1هر معیار جستجو را وارد کنید سپس روی جستجو کلیک کنید

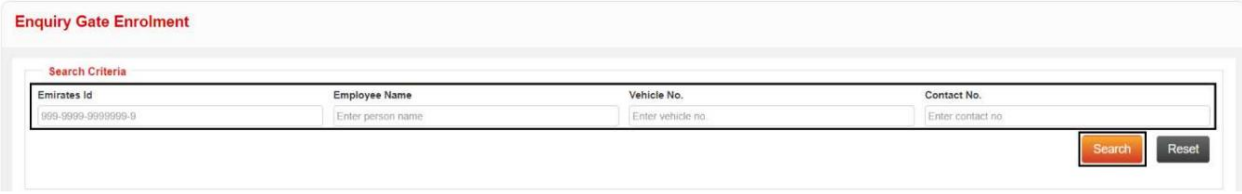

.2برای مشاهده عکس آپلود شده روی رکورد کلیک کنید

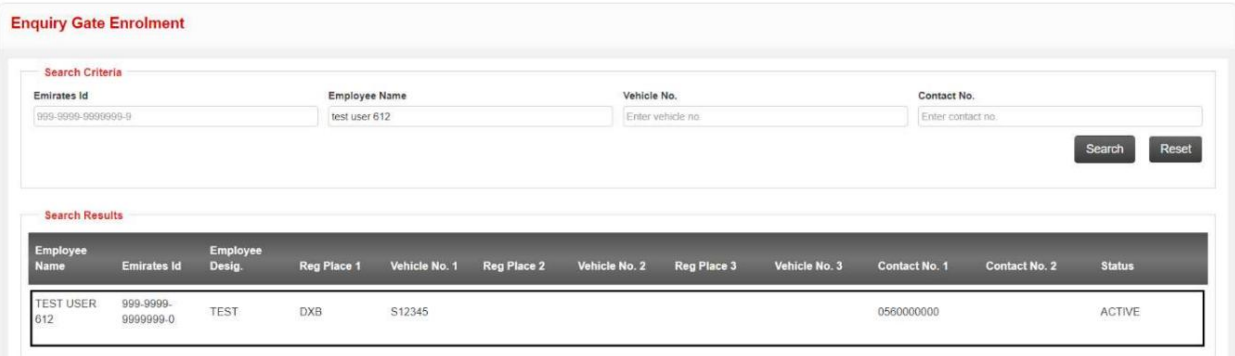

نتایج جستجوی زیر نمایش داده خواهد شد

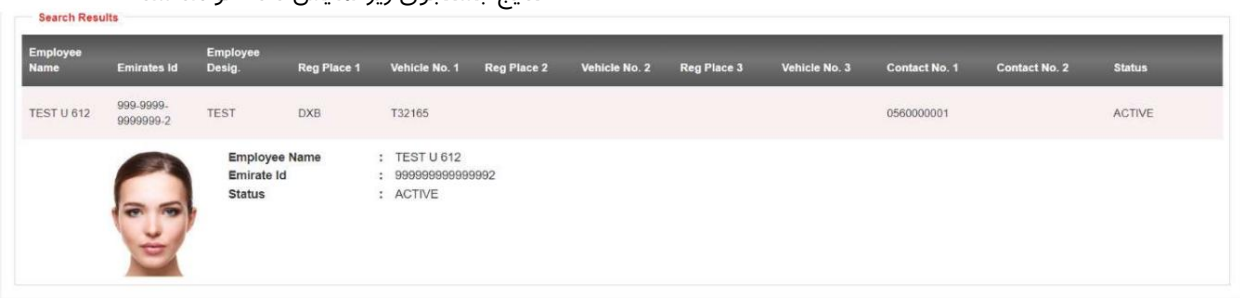